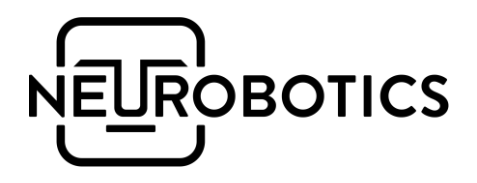

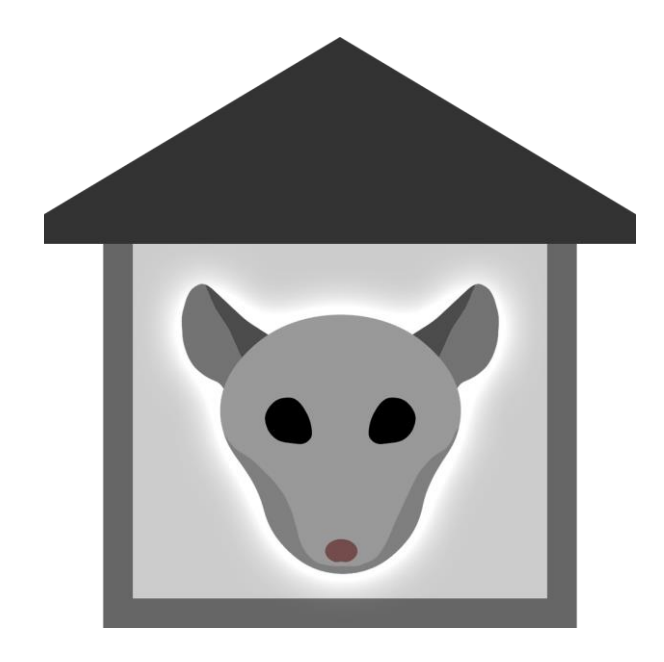

# Шелтер

# Комплекс для исследования поведения грызунов

Руководство по эксплуатации

# Справочная информация

Настоящий документ является руководством по эксплуатации и техническому обслуживанию комплекса для исследования грызунов «Шелтер» (в дальнейшем изделие).

Перед использованием изделия рекомендуем внимательно ознакомиться с данным руководством. Руководство содержит подробные сведения и указания, необходимые для правильной и безопасной эксплуатации изделия.

В связи с постоянной работой по совершенствованию изделия, в конструкцию могут быть внесены изменения, не ухудшающие характеристик изделия и не отражённые в настоящем руководстве.

Пожалуйста, сообщите производителю о любых ошибках или неисправностях, с которыми вам пришлось столкнуться при использовании изделия.

## Контактная информация

ООО «Нейроботикс»

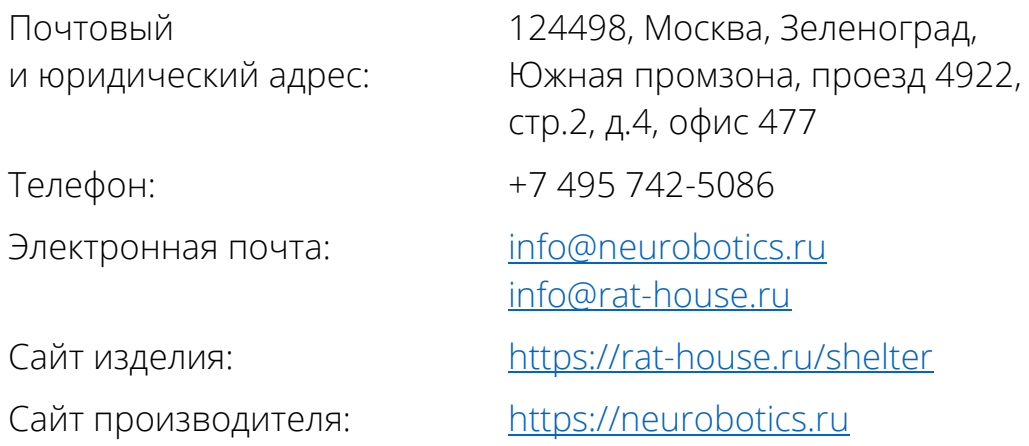

## Предупреждения

- Запрещается использование изделия не по назначению, нарушение правил и условий эксплуатации
- Запрещается использовать изделие при высокой влажности в воде или под дождём. Не допускается попадание влаги внутрь изделия
- Изделие может использоваться только в той комплектации, которая предусмотрена производителем

## Список принятых сокращений

- *АПК* Аппаратно-программный комплекс
- *ПК* Персональный компьютер
- *ПО* Программное обеспечение
- *ОС* Операционная система
- *УЭКР* Устройство электрокожного раздражения
- *УРПИ* Условная реакция пассивного избегания
- *УРАИ* Условная реакция активного избегания

## Оглавление

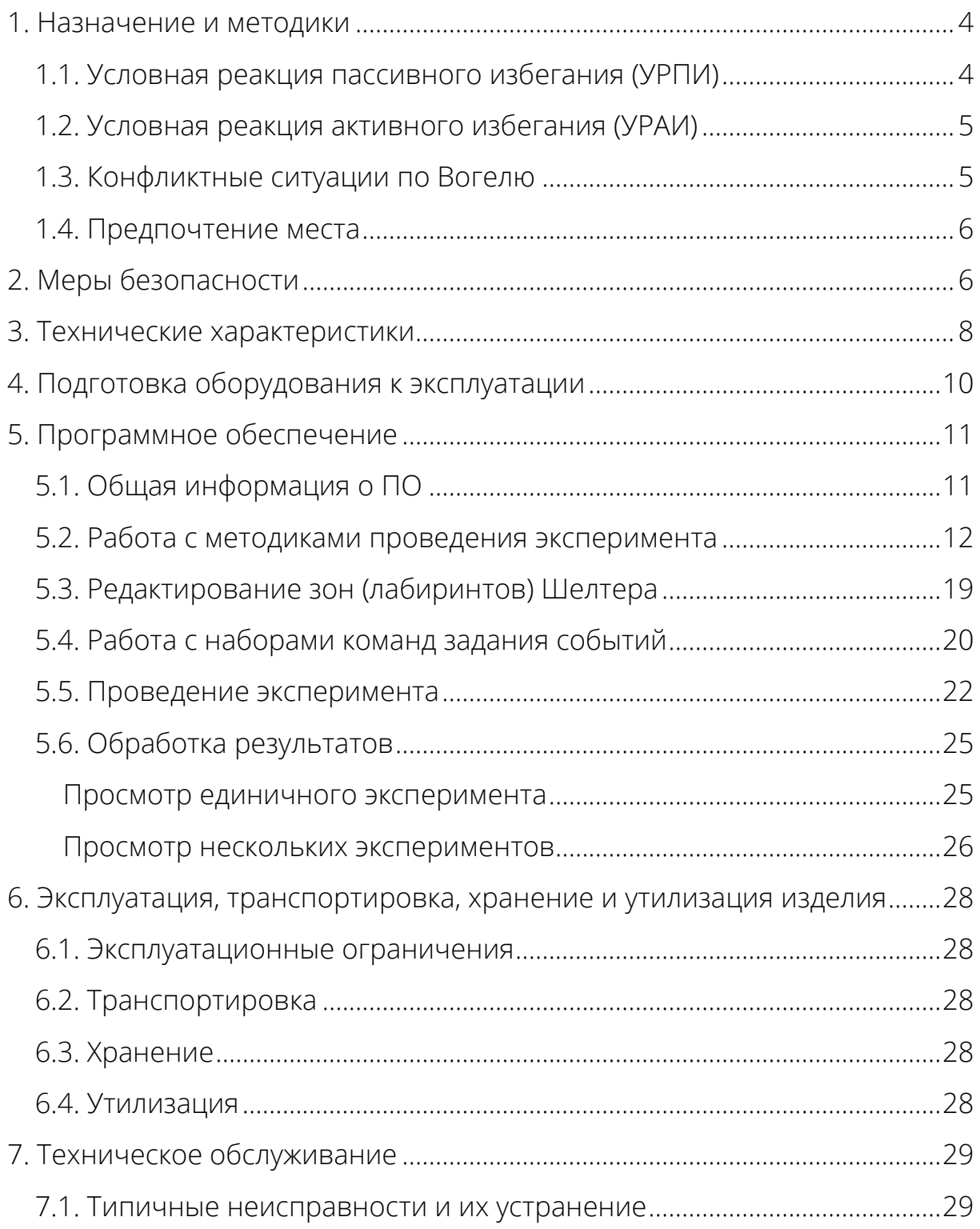

# <span id="page-4-0"></span>1. Назначение и методики

Комплекс «Шелтер» предназначен для автоматизированного определения когнитивных функций (обучаемость и память) лабораторных животных на основе реакции избегания электрокожного раздражителя. АПК позволяет проводить тестирование для мышей или крыс.

В результате тестирования определяются следующие параметры:

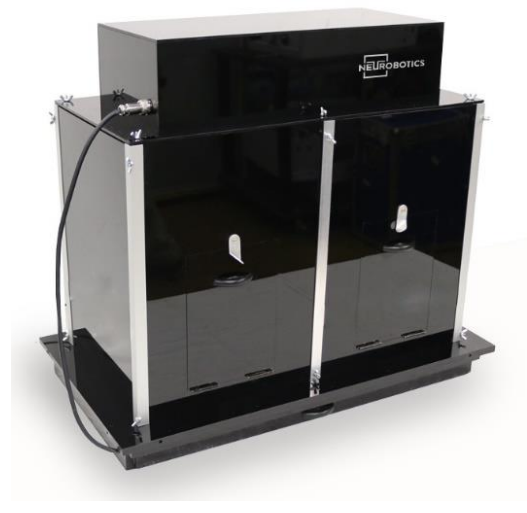

- Время пребывания животного в различных зонах камеры
- Перемещение (путь) грызуна по отдельным зонам и за весь эксперимент
- Задержка реакции
- Комплексные статистические показатели для выборки грызунов (общее, среднее, M, D, СКО от времени пребывания, пути и скорости перемещения)
- Обобщенные по выборке экспериментов характеристики (все вышеперечисленные) в виде таблицы M, D, CKO

Поддерживаемые методики:

## <span id="page-4-1"></span>1.1. Условная реакция пассивного избегания (УРПИ)

*Passive avoidance*

 Темная и светлая камера *Step through, Lightbox*

> Замкнутое пространство, куда помещается грызун разделено на две камеры, в одной из них – свет, в другой темнота.

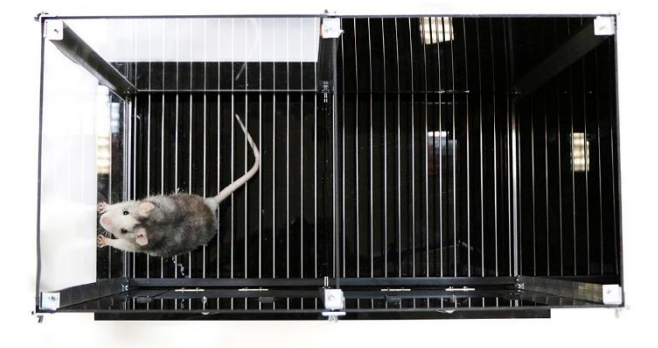

Грызун помещается в светлый отсек. Как только грызун переходит

на темную сторону – включается электрическая сетка и резкий звук. Возможно применение моторизованной дверцы и закрывания прохода обратно при попадании грызуна в темную зону

#### Площадка / *Step down*

Грызун помещается на небольшую площадку, находящуюся на некоторой высоте от пола. Как только грызун спускается вниз, начинается электрокожное раздражение.

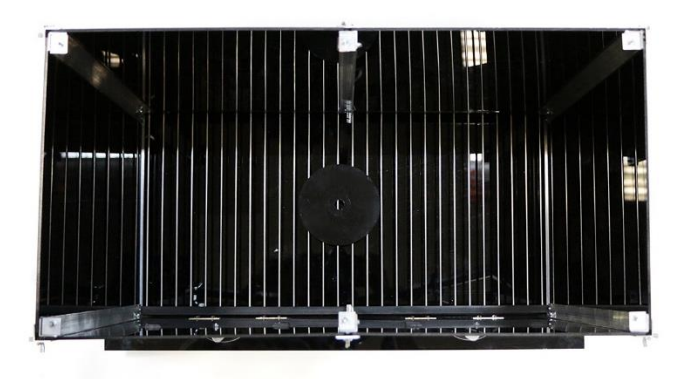

## <span id="page-5-0"></span>1.2. Условная реакция активного избегания (УРАИ)

*Active avoidance*

Камера разделена на два отсека. Грызуну предъявляется последовательность стимулов (свет, пауза, электрический ток с резким звуком).

Грызун должен обучиться успевать перемещаться из одного отсека в другой до возникновения электрокожного раздражения.

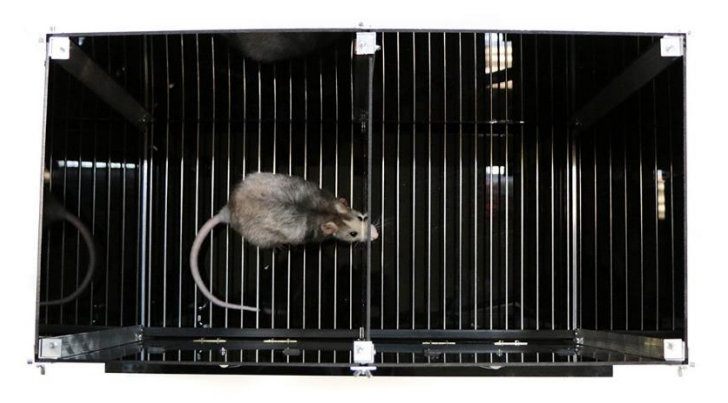

## <span id="page-5-1"></span>1.3. Конфликтные ситуации по Вогелю

*The Vogel conflict test*

Грызуну длительное время не дается пища или вода. Грызун помещается в камеру, где имеется кормушка или поилка. Как только грызун подходит к кормушке или воде, в камере начинается электрокожное раздражение.

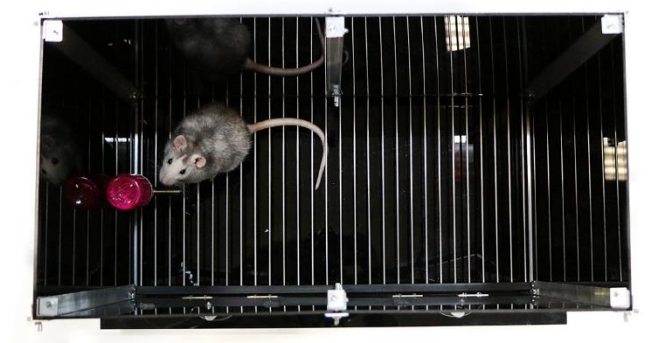

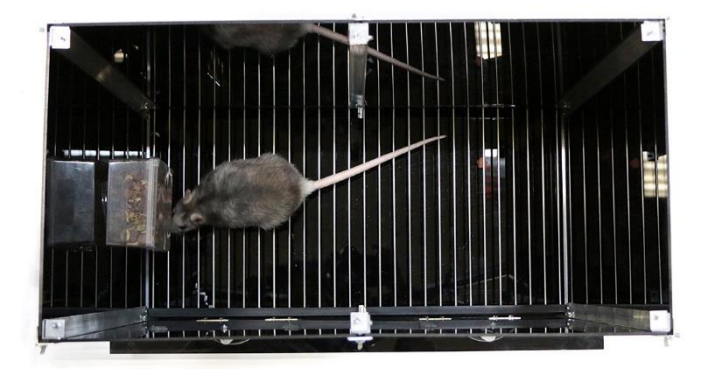

## <span id="page-6-0"></span>1.4. Предпочтение места

#### *Place preference*

Для этой методики используются стенки с различными обоями (квадраты, полоски, точки). Измеряется время пребывания грызуна в разных помещениях и, соответственно, определяются предпочитаемые обои.

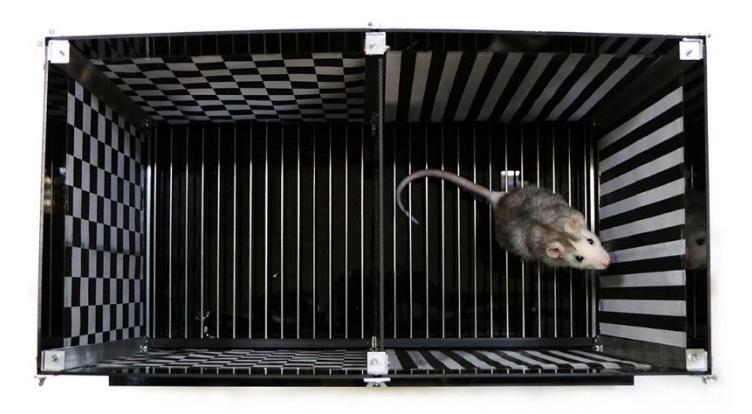

# <span id="page-6-1"></span>2. Меры безопасности

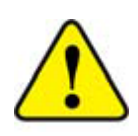

При эксплуатации и техническом обслуживании необходимо выполнять требования, представленные в настоящем руководстве по эксплуатации.

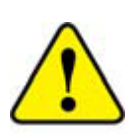

К разделительному трансформатору должны быть подключены все устройства, электрически связанные между собой. Мощности разделительного трансформатора должно хватать для работы всех устройств, подключённых к нему.

Если компьютер, на котором будет эксплуатироваться изделие, питается от сети, то он обязательно должен быть заземлён через трёхпроводную вилку питания.

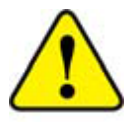

Категорически запрещается использовать электросети, в которых совмещены нейтраль и защитное заземление!

Будьте внимательны, не допускайте падения и небрежного обращения с изделием. Следует бережно обращаться с кабелями и разъёмами, чтобы продлить их срок службы. При возникновении сомнения в целостности изделия или кабелей, возвратите их производителю для надлежащей экспертизы и ремонта.

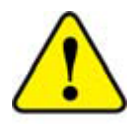

В случае любого сомнения, касающегося безопасности изделия, оно должно быть возвращено производителю.

В целях обеспечения безопасности запрещается:

- Нарушать порядок работы с изделием, установленный настоящим руководством
- Вскрывать изделие, производить самостоятельный ремонт

При возникновении любого рода аварийной ситуации или нарушениях во время работы необходимо отключить изделие от ПК, выключить ПК и принять меры по устранению причин аварийной ситуации.

Запрещается нарушать условия транспортирования, хранения и эксплуатации изделия:

- Условия эксплуатации изделия должны соответствовать УХЛ 4.2 ГОСТ Р 50444-92, рабочая температура +10°С…+35°С, относительная влажность от 40 до 80%
- Условия хранения изделия должны соответствовать условиям хранения 1 по ГОСТ 15150-69, температура хранения +5°С…+40°С, относительная влажность до 80% RH
- Условия транспортирования изделия соответствовать условиям хранения 5 по ГОСТ 15150-69, температура транспортирования - 50°С…+50°С, относительная влажность до 98%

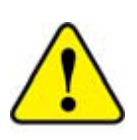

После транспортирования при отрицательной температуре перед включением изделие необходимо выдержать в теплом помещении не менее двух часов.

Корпус аппаратно-программного комплекса «Шелтер» изготовлен из непроводящего материала.

Опасность может представлять только электрическая сетка в рабочем режиме. Максимальный ток 15 мА, что при напряжении 100 В не является смертельным даже для грызунов (лабораторных крыс и мышей). Следует обращаться с осторожность людям с кардио-стимуляторами.

Запрещается подвергать прибор прямому солнечному свету. Верхний (съемный) блок беречь от влаги.

Перед использованием электрической сетки убедиться в отсутствии влаги на задней и передней частях. Допускается наличие влаги на прутьях.

# <span id="page-8-0"></span>3. Технические характеристики

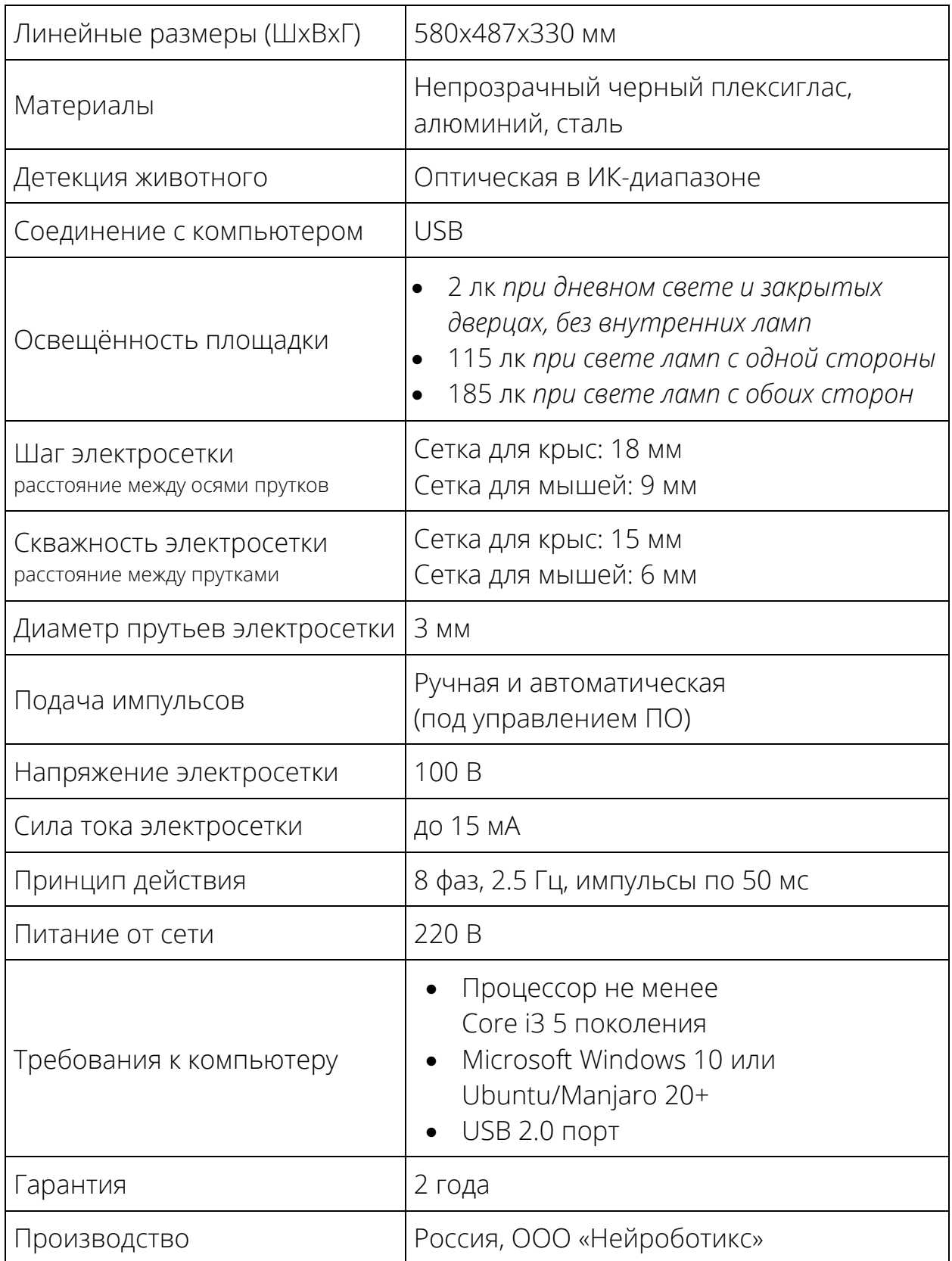

Устройство для электрокожного раздражения представляет собой сетку, с чередованием прутьев различной полярности по Я.Бурошу.

Состоит из прутов, имееет 8 фаз (т.о. первый и девятый - однофазные). Подача импульсов

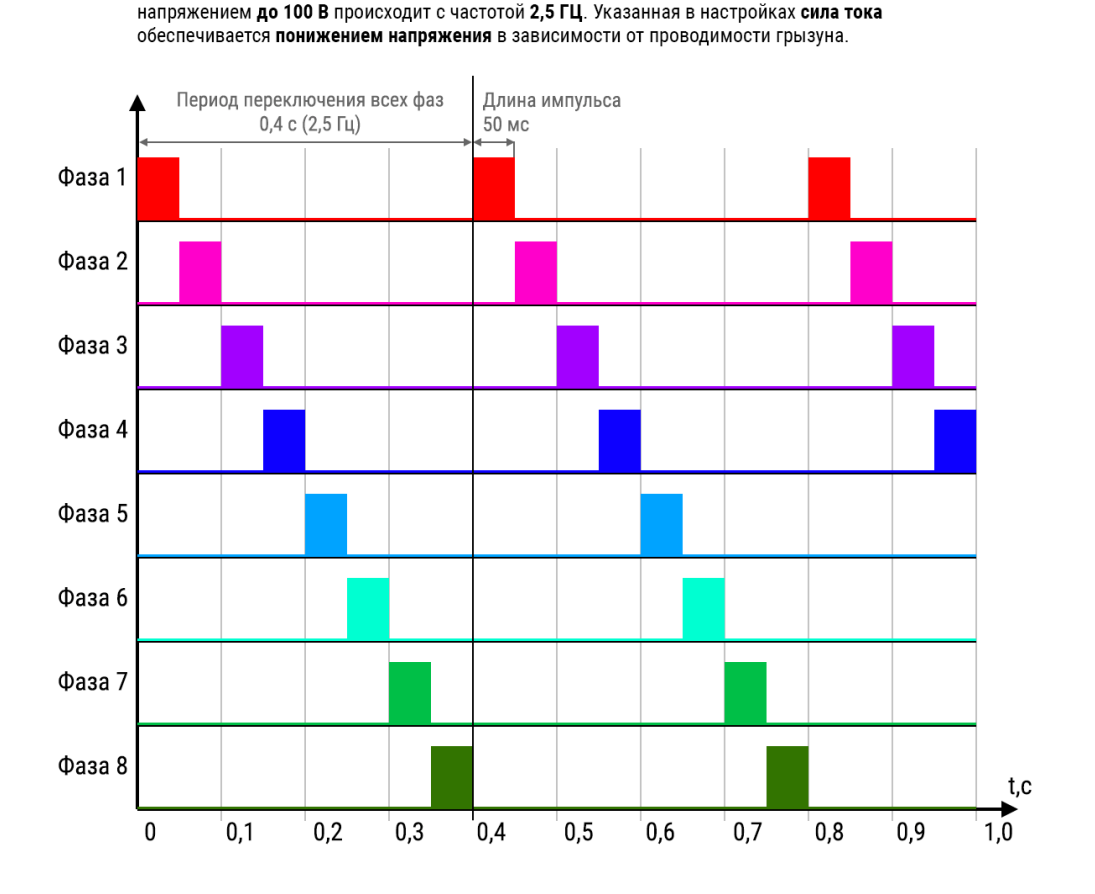

#### ЭЛЕКТРИЧЕСКАЯ СЕТКА

#### ФАЗЫ ЭЛЕКТРОСЕТКИ

Грызун получает электростимуляцию при контакте с двумя разными фазами. Расстояние между фазами и их количество выбраны согласно типичному размеру грызуна так, чтобы, практически при любом расположении на сетке, грызун получал стимуляцию. Стимуляция не происходит, если грызун стоит на одном единственном пруте сетки или если держится за два однофазных прута.

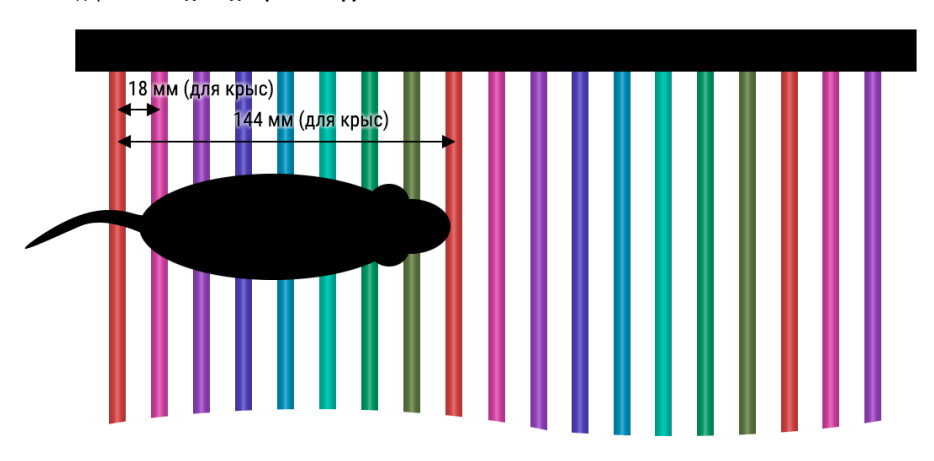

## <span id="page-10-0"></span>4. Подготовка оборудования к эксплуатации

Для включения прибора необходимо выполнить следующую последовательность действий:

- подключить сетку электрокожного раздражения в разъём на боковой стенке прибора
- подключить шнур питания от прибора к электрической сети 220 В
- подключить USB шнур от прибора к компьютеру

Перед и после эксплуатации рекомендуется:

- Очистить выдвижной лоток
- Протереть электросетку
- Очистить от загрязнений внутреннюю поверхность стенок

Все части, кроме верхнего блока, электросетки, моторизованной дверцы и бумажных обоев можно мыть проточной водой

# <span id="page-11-0"></span>5. Программное обеспечение

## <span id="page-11-1"></span>5.1. Общая информация о ПО Интерфейс программы

В программе используется страничная навигация (как в Интернетбраузере). При загрузке программы появляется стартовая страница, на которую можно будет попасть из любой другой страницы по нажатию кнопки «домой» в левом верхнем углу.

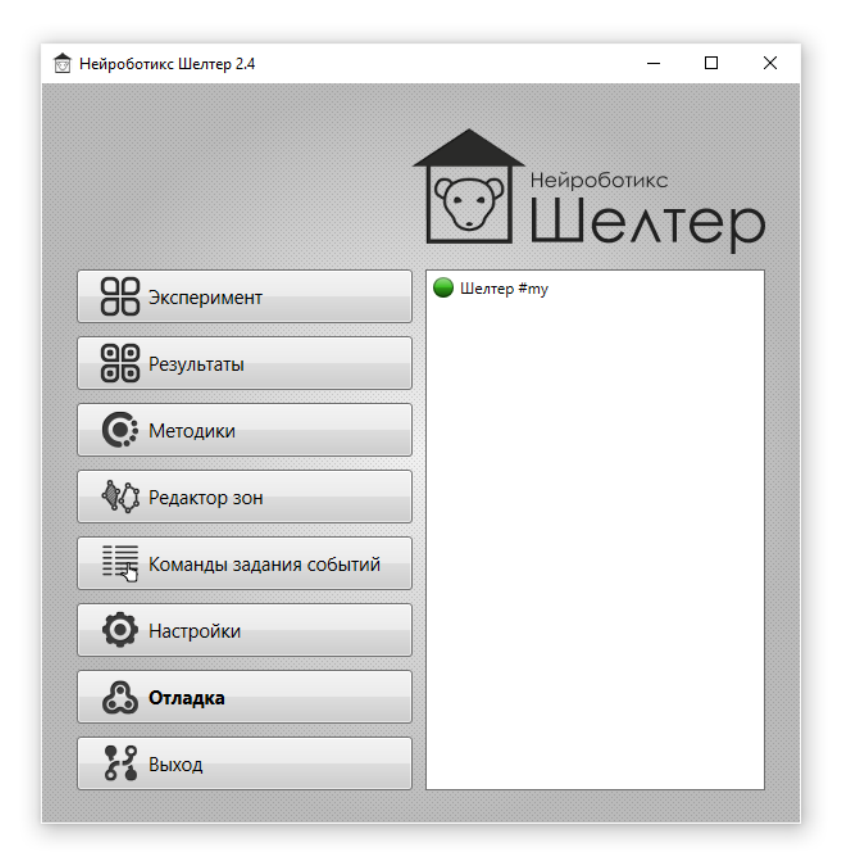

Стартовая (главная) страница

Переход на другие страницы программы осуществляется посредством нажатия соответствующей кнопки. Под логотипом отображается список подключенных к компьютеру «Шелтеров».

#### Файловая система

Все файлы, создаваемые приложением по умолчанию сохраняются в папке «Мои Документы/Neurobotics/Shelter». Эту папку можно изменить на странице «Настройки» во вкладке «Система»

## <span id="page-12-0"></span>5.2. Работа с методиками проведения эксперимента

#### Понятия

*Методика проведения эксперимента* (в дальнейшем *сценарий*) – набор условий, по которым проводится исследование поведения, состоит из очереди блоков условий.

*Блок условий сценария* - набор параметров, определяющий стимуляцию и условия начала этой стимуляции.

*Блок параметров стимуляции* - набор параметров, определяющий аудио, световуюили электрическую стимуляцию.

*Зона* – размеченная область камеры. В случае активного избегания, например, представляет собой два четырехугольника по каждую сторону перегородки.

#### Работа со сценариями

Страница состоит из следующих областей:

- 1) Область выбора и общих настроек сценария
- 2) Область выбора и редактирования блоков условий
- 3) Область редактирования блоков стимуляции

#### Создание и удаление сценария

Для создания нового сценария необходимо нажать кнопку  $\blacksquare$  в верхней части области выбора сценариев. В список добавится новый пустой сценарий с именем «Новый».

Для удаления сценария необходимо выбрать его из списка сценариев и нажать кнопку в верхней части области выбора сценариев.

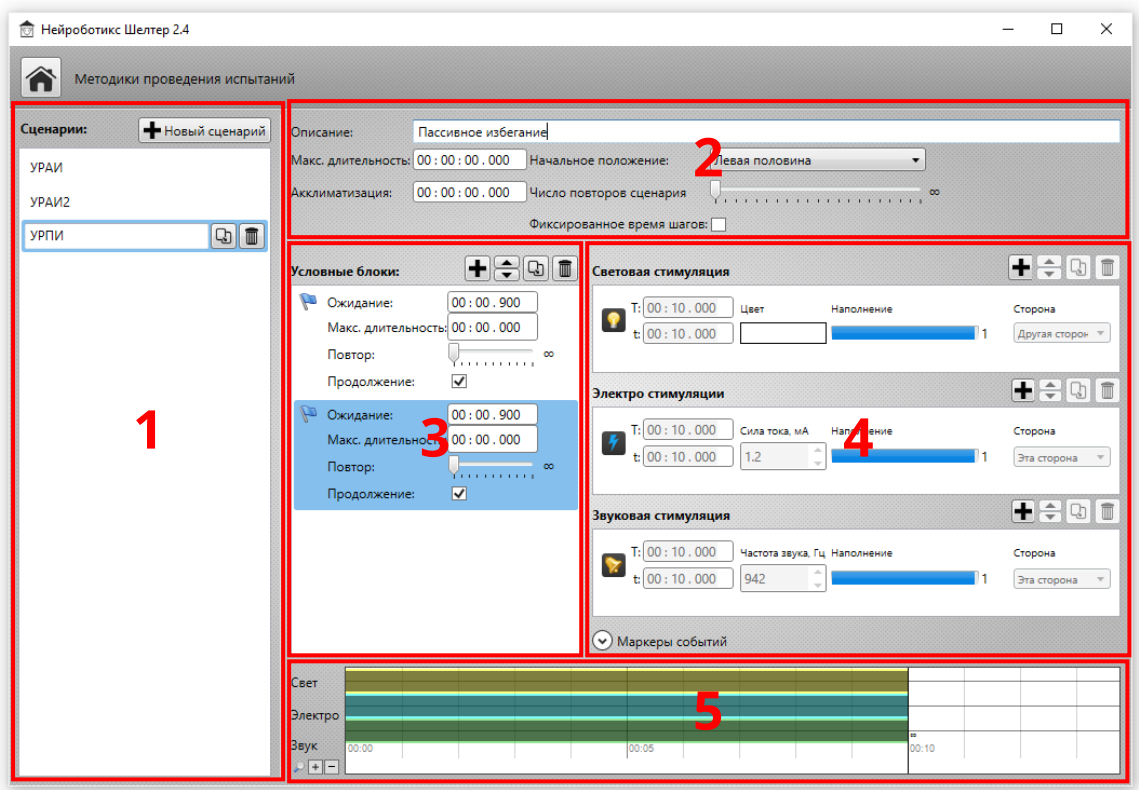

Страница работы с методиками проведения испытаний: 1) область выбора сценариев, 2) область редактирования настроек сценария, 3) область редактирования блоков условий, 4) область редактирования блоков стимуляции и меток, 5) область визуализации текущего условного блока

#### Редактирование сценария

Под редактированием сценария подразумевается изменение параметров:

- *Название сценария* (так же является именем файла)
- *Описание*
- *Начальное положение* положение грызуна, необходимое для начала работы этого сценария. Возможные варианты: «Не важно», «Левая половина» и «Правая половина»
- *Длительность* максимальная длительность эксперимента (00:00 –без принудительного окончания)
- *Повторение*  максимальное количество повторов сценария сначала (работает как длительность)
- *Акклиматизация*  время, в течении которого грызун может привыкнуть к окружению. Никакой стимуляции не возникает. При начале сценария таймер отсчитывает положенное время и запускает работу сценария
- *Фиксированное время шагов*  каждый условный блок длится всю его длительность. При переходе грызуна в другую зону, стимуляция просто прекращается
- *Продолжать использовать*  определяет какие виды стимуляции продолжают действовать даже после перебегания грызуна в другую зону

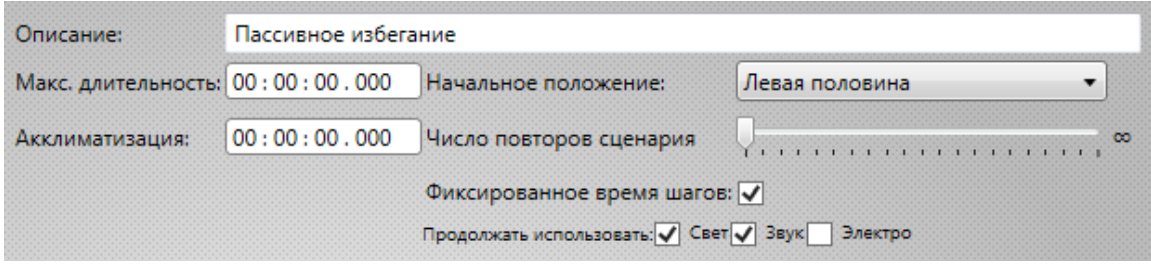

Область редактирования сценария

#### Создание и удаление блока условий сценария

Для создания нового блока условий необходимо нажать кнопку В верхней части области редактирования блоков условий. Блок добавится в конец списка блоков.

Для удаления блока условий необходимо выбрать его из списка и нажать кнопку в верхней части области редактирования блоков условий.

#### Перемещение и копирование блоков условий сценария

Для перемещения блоков ниже или выше по списку нажмите на соответствующую кнопку из . Для копирования блока: выберите блок и нажмите кнопку  $\Box$ . При этом блок скопируется в конец списка.

#### Редактирование блока условий сценария

Параметры блока условий:

- *Ожидание* время, в течении которого грызун должен пробыть в этой зоне для начала стимуляции. Например, если указана 1 секунда, то грызун должен пробыть в другой зоне не менее 1 секунды, иначе это считается фальшстартом, текущий шаг сценария остается, а в лог записывается событие фальшстарта
- *Длительность* максимальное время нахождения грызуна во время стимуляции. По достижению времени пребывания до этого значения

– эксперимент останавливается. Значение «00:00» - не ограничивает действие стимуляции

- *Повтор* количество повторов стимуляции. Значение «∞» означает продолжение до бесконечности или до наступления принудительной остановки (например, по достижению максимальной длительности)
- *Продолжение* определяет, продолжать ли эксперимент после достижения заданного количества повторов условного блока. Если галочка снята, то после предъявления заданного количества повторений блока – эксперимент завершается

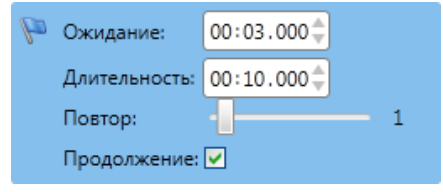

Редактирование блока условий

#### Создание и удаление блока параметров стимуляции

Для создания нового блока стимуляции необходимо нажать кнопку <mark>в </mark>в верхней части области редактирования блоков стимуляции. Появится меню, позволяющее выбрать один из типов стимуляции: «Электрический», «Световой», «Звуковой» или «Задержка». Блок добавится в конец соответствующего списка блоков.

Для удаления блока стимуляции необходимо выбрать его из списка и нажать кнопку в верхней части соответствующей области редактирования блоков стимуляции.

#### Редактирование блока параметров стимуляции

Для редактирования доступны следующие параметры:

- *Время* (T) общее время стимуляции
- *Период* (t)
- *Распределение стимуляции* (наполнение) – определяет количество времени действия активной составляющей в процентах
- *Цвет/Частота звука/Амплитуда тока* активная составляющая стимуляции

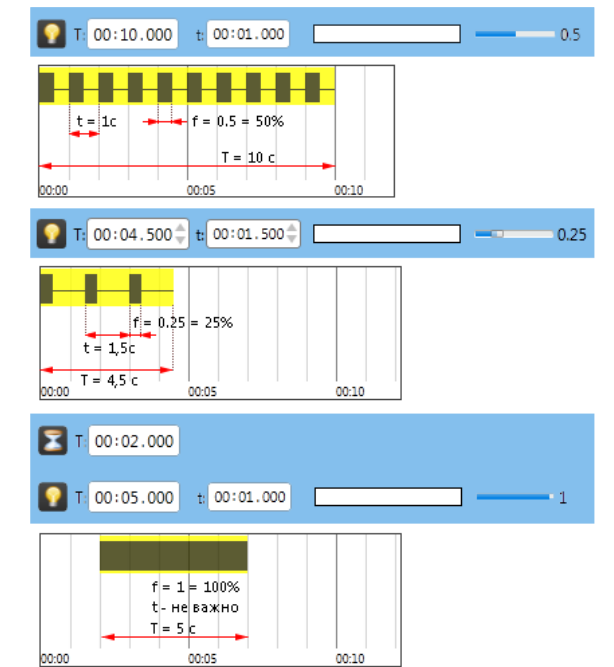

Редактирование блоков стимуляции

#### Пример создания сценария

Рассмотрим создание сценария для отработки методики УРАИ «Step through» (условной реакции активного избегания).

#### *Дано:*

*Установлена перегородка для отделения зон. Зоны – прямоугольники, занимающие половину пространства Шелтера. Стимуляция в зонах одинаковая и представляет собой:*

- *1. Нахождение крысы в темноте 15 секунд*
- *2. Свет в течении 15 секунд*
- *3. Электрическая стимуляция 30 секунд*

*При переходе крысы после 15 секунд от начала цикла, стимуляция должна прекратиться, но цикл должен составлять 1 минуту (т.о., если крыса перебежала на свет, то у неё будет больше времени отдохнуть). Сценарий должен обеспечивать 10 предъявлений.*

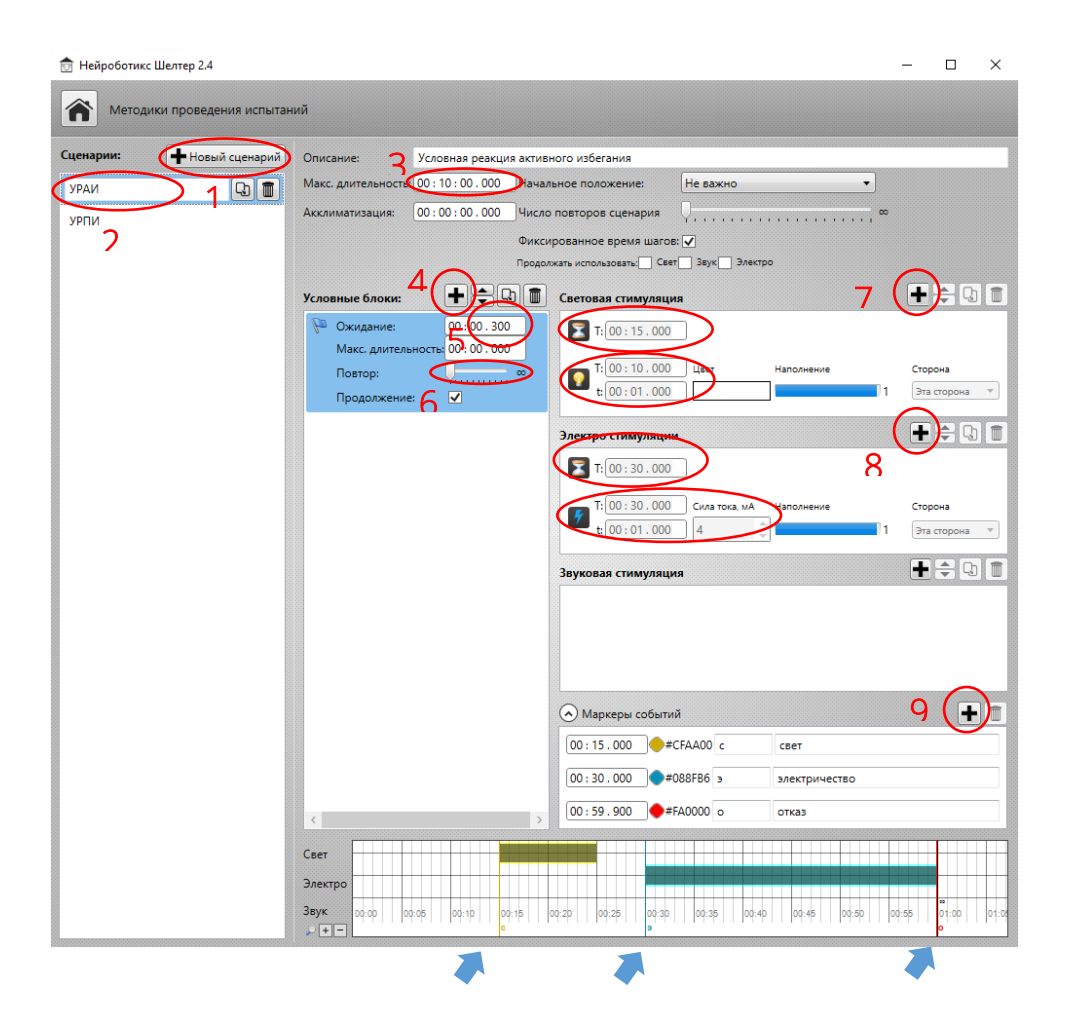

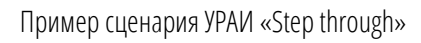

#### Последовательность действий:

- 1) Создание нового сценария Нажмите кнопку «+»
- 2) Редактирование параметров сценария Задайте имя сценария, например «Step through»
- 3) Задайте максимальную длительность равную 10 минутам (00:10:00.000 – ЧЧ:ММ:CC.ссс, где Ч – часы, М – минуты, С – секунды, с - миллисекунды)
- 4) Добавление блока условий Нажмите «+»
- 5) Редактирование блока условий Кликните по блоку. Задайте «Ожидание» равным 00:00.500 (полсекунды), чтобы избежать случайных перебегов грызуна из зоны в зону.
- 6) Укажите число повторов, равное бесконечности (самое левое положение ползунка)
- 7) Создание световой стимуляции
	- 1) Нажмите кнопку «+», выберите «Задержка». Выберите блок и задайте значение «T» равным 15 секундам.
	- 2) Нажмите кнопку «+», выберите «Свет». Задайте «T» равным 10 секундам, «t» равным 1 секунде, выберите цвет.
- 8) Создание электрической стимуляции
	- 1) Нажмите кнопку «+», выберите «Задержка». Выберите блок и задайте значение «T» равным 30 секундам.
	- 2) Нажмите кнопку «+», выберите «Электричество». Задайте «T» равным 30 секундам, «t» равным 1 секунде, выберите 4 мА
- 9) Создание меток для качественной оценки результатов Нажмите кнопку «+» в разделе «Маркеры событий» три раза. Выберите первый маркер, поставьте время равное 00:15.00, в следующем поле вбейте "с", в описание напишите "свет". Выберите второй маркер, поставьте время равное 00:30.00, в следующем поле вбейте "э", в описание напишите "электричество". Выберите третий маркер, поставьте время равное 00:59.900, в следующем поле вбейте "о", в описание напишите "отказ".

#### Про маркеры событий.

В лог эксперимента будут внесены специальные отметки по достижении определенного времени внутри шага сценария, на которой стоит метка.

В вышеописанном примере (УРАИ Step-through) это позволит проихвести качественный статистический анализ. В данном примере у всех грызунов обязательно будет метка "с", означающая начало световой стимуляции. Пока крыса не обучена – у неё могут возникать метки "э" и "о" – означающие начало электрической стимуляции и отказ, т.е. не предприятие крысой никаких мер по избавлению от электрической стимуляции. Однако, когда грызун поймет, что после света нужно перебежать на другую половину – в статистике станет меньше отказов и начал электрической стимуляции. Это позволит проще оценить результаты в группе животных (см. раздел 6.6) и качественно сравнить между собой результаты отдельных групп.

## <span id="page-19-0"></span>5.3. Редактирование зон (лабиринтов) Шелтера

*Зона* – полигон, описывающий некоторое пространство внутри Шелтера (например, левая или правая половина камеры, зона небольшой площадки или поилки). *Лабиринт* состоит из двух зон (левой и правой).

Для редактирования зон нажмите «Редактор зон» на главной странице программы.

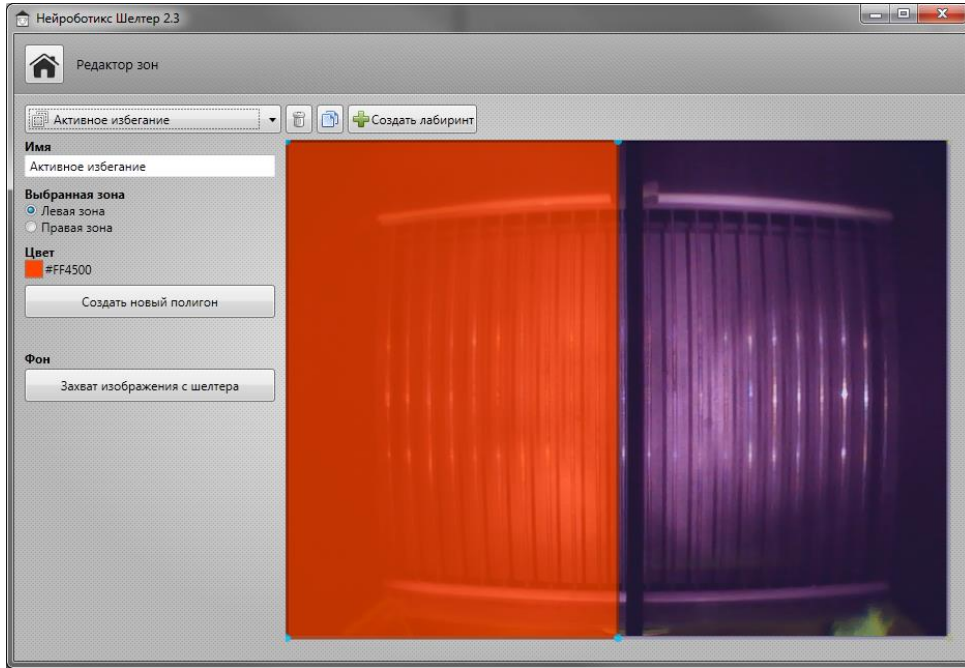

Редактор зон

В верхней части станицы расположен выпадающий список существующих лабиринтов.

Редактирование осуществляется для одной выбранной зоны.

В углах полигона расположены маркеры, которые которые можно перетаскивать для изменения формы политона.

Для удаления маркера нажмите на кнопку и повозните в сетьма клавиатуре. Появится значок «минус» под под так курсором. При нажатии левой клавиши мыши маркер по полности будет удален.

Для создания нового маркера подведите король курсор мыши к границе зоны. Под курсором появится **значительно в том в** значок «плюс». При нажатии клавиши мыши появится

новый маркер. Маркер можно сразу «вытаскивать» из границы не отжимая левую клавишу мыши.

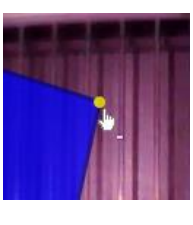

По нажатию кнопки «Создать новый полигон» выбранная зона стирается, и начинается создание новой зоны по точкам, пока полигон не замкнется -нажмите на первую поставленную точку для завершения создания полигона.

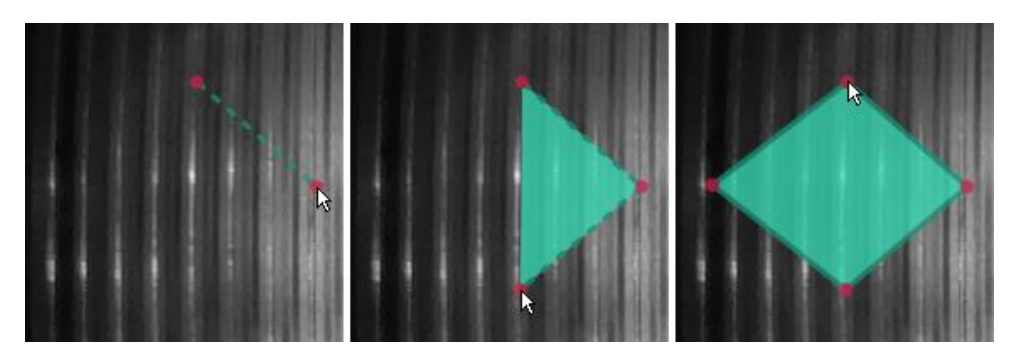

По умолчанию создаются два лабиринта:

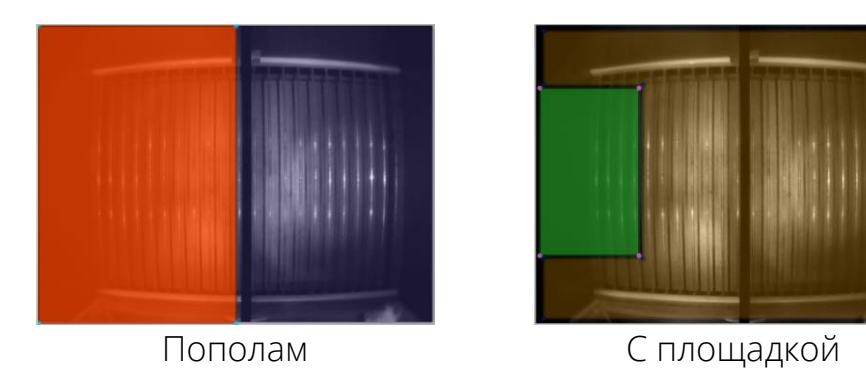

## <span id="page-20-0"></span>5.4. Работа с наборами команд задания событий

Команды задания событий предназначены для создания

дополнительных меток в эксперименте, задаваемых вручную (например, стойка или груминг у крысы).

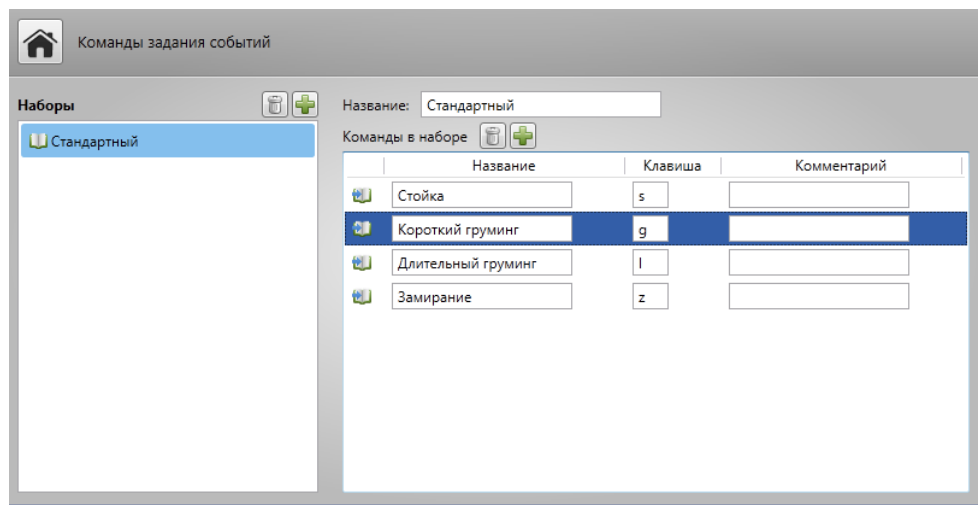

Страница команда задания событий

#### Создание и удаление набора команд

Для создания нового набора необходимо нажать кнопку в верхней части области выбора сценариев. В список добавится новый пустой набор команд с именем «Новый набор».

Для удаления набора необходимо выбрать его из списка и нажать кнопку в верхней части области выбора наборов.

#### Создание и удаление команды задания события

Для создания новой команды необходимо нажать кнопку **в** верхней части области редактирования команд набора. Команда добавится в конец списка.

Для удаления команды необходимо выбрать её из списка и нажать кнопку **в верхней части области редактирования команд**.

#### Редактирование команды задания событий

Для редактирования доступны следующие значения:

- *Название*
- *Клавиша* 1 клавиша (раскладка и капитализация не имеет значения)
- *Комментарий*

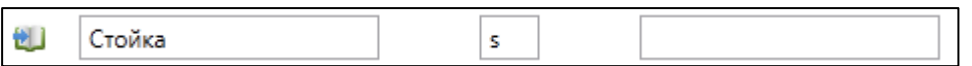

## <span id="page-22-0"></span>5.5. Проведение эксперимента

Перейдите в главное меню (<sup>3</sup>), если вы находитесь на одной из внутренних страниц. Нажмите «Эксперимент» для проведения эксперимента.

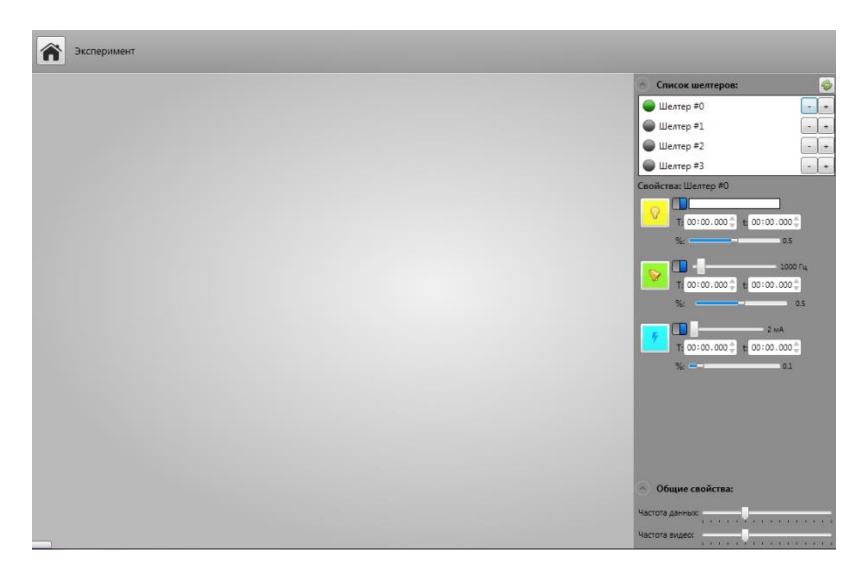

Страница проведения эксперимента

#### Добавление и отображение Шелтера

Если рядом с Шелтером в списке устройств изображен зеленый кружок, значит Шелтер готов к использованию. Для добавления нажмите « $\bigoplus_{\infty}$ .

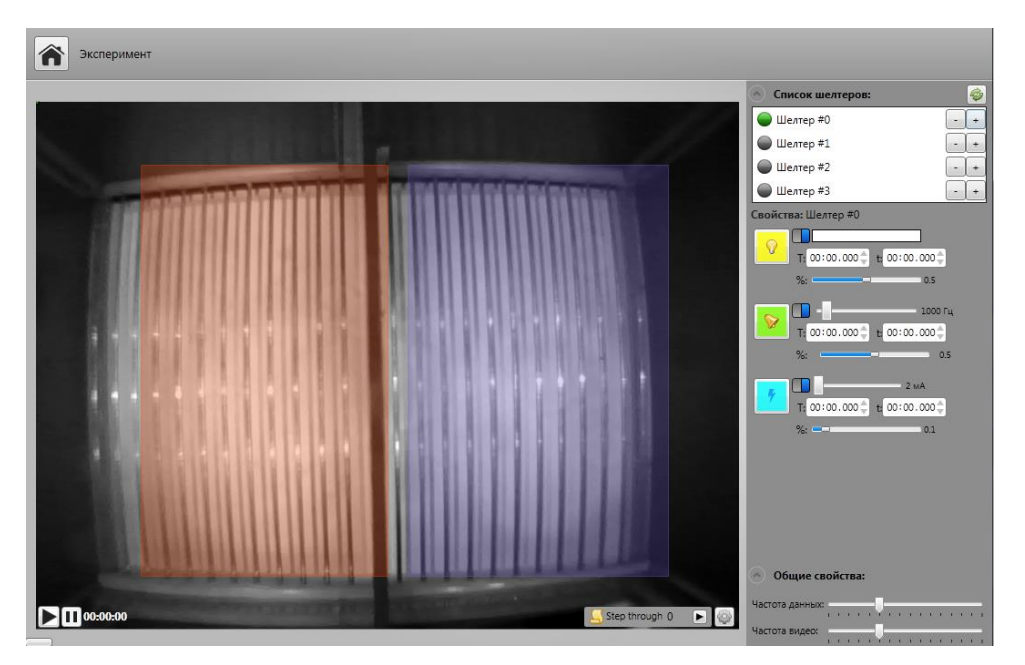

Отображение Шелтера

Если к компьютеру подключён всего один Шелтер, то при переходе на эту страницу он будет автоматически добавлен.

#### Настройка Шелтера

Настройка заключается в выборе параметров:

- 1. Алгоритма распознавания положения крысы
- 2. Видеокамеры
- 3. Выбора сценария
- 4. Выбора зон активности
- 5. Комментария эксперимента

## Для отображения настроек нажмите кнопку

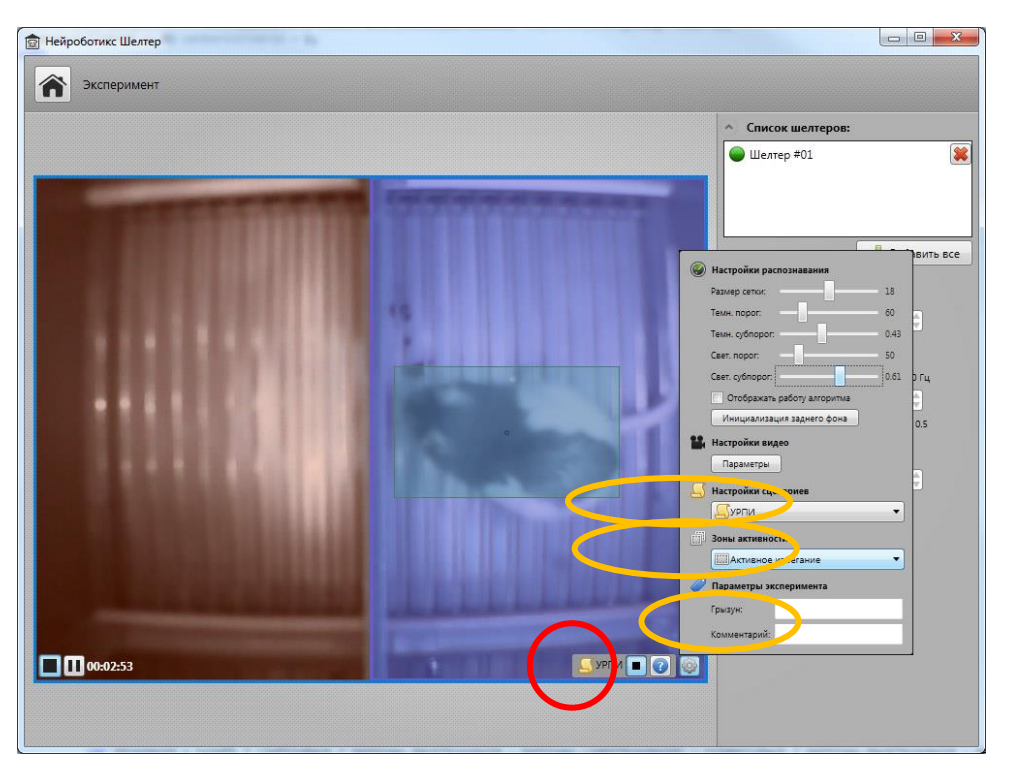

Настройка параметров детекции грызуна

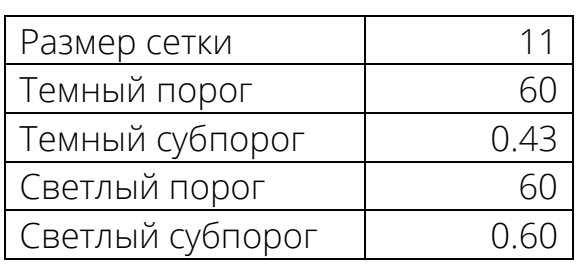

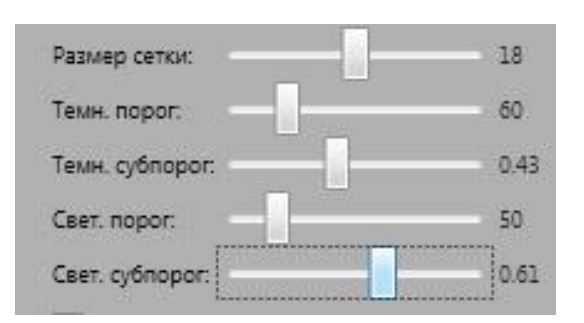

Рекомендованные параметры:

Для настройки камеры нажмите кнопку «Параметры» под «Настройками видео»

Рекомендованные параметры:

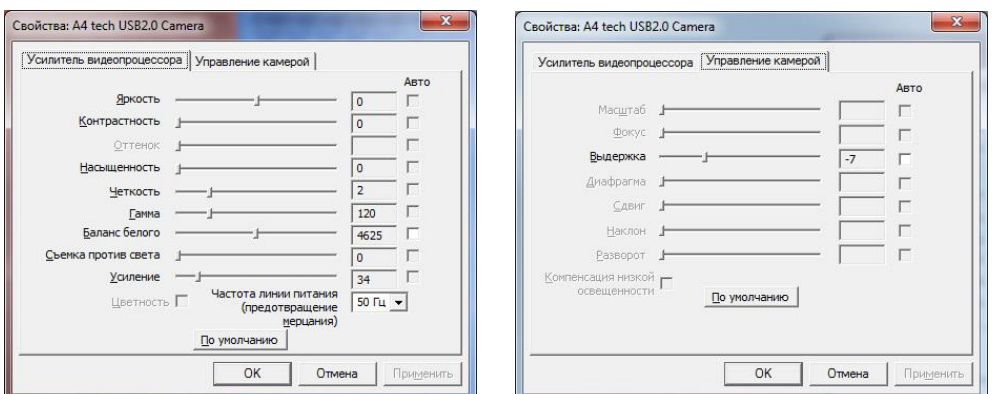

#### Запуск эксперимента

Для начала эксперимента нажмите  $\blacksquare$ . При этом возникнет окно инициализации заднего фона. После того, как вы убедитесь, что грызуна в камере нет, нажмите "Да". Инициализация займет около 2 секунд. В течении инициализации свет в приборе вспыхнет и потухнет. После этого можно поместить грызуна в рабочую камеру.

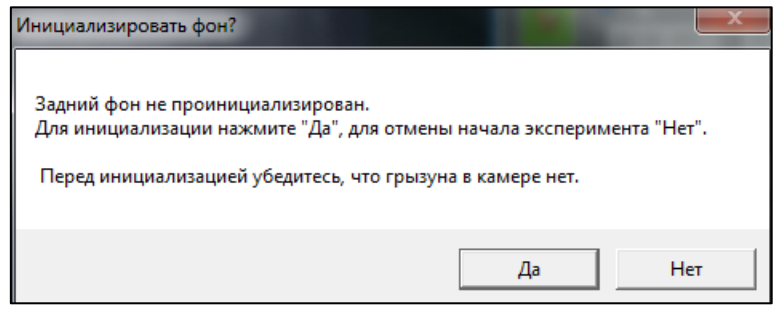

Подтверждение инициализации фона.

#### Остановка эксперимента

Для остановки эксперимента нажмите на **П**в нижнем левом краю рабочей области Шелтера. Повторное нажатие на кнопку запуска приведет к созданию новой отдельной записи. Для паузы нажмите  $\Pi$ . В этом случае при нажатии кнопки запуска эксперимент будет продолжен, запись останется той же.

## <span id="page-25-0"></span>5.6. Обработка результатов

Для перехода на страницу обработки результатов необходимо нажать на

кнопку **в Результаты** в главном меню программы.

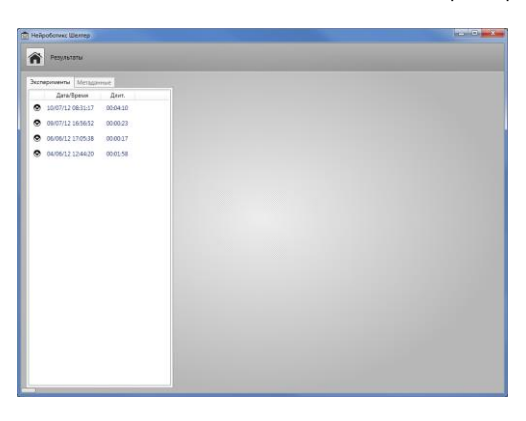

Внешний вид страницы просмотра результатов.

#### <span id="page-25-1"></span>Просмотр единичного эксперимента

При выборе одного эксперимента в списке справа будет отображена соответствующая информация. Таблица состоит из трёх колонок, каждая из которых отвечает за общие результаты («Общее»), статистику пребывания в левой и правой зоне камеры Шелтера.

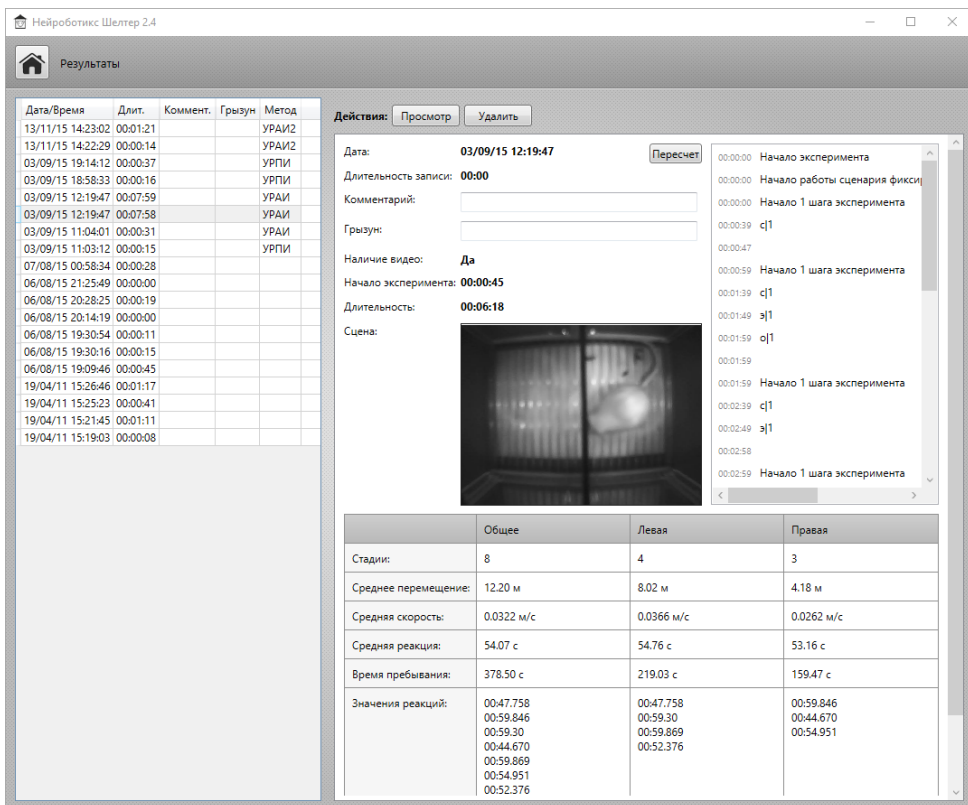

Просмотр результатов: один эксперимент

- *Стадии* количество пребываний в соответствующей зоне
- *Среднее перемещение* усреднённое перемещение грызуна за весь эксперимент в соответствующей зоне
- *Средняя скорость* усреднённая скорость перемещения грызуна за весь эксперимент
- *Средняя реакция* усреднённая за весь эксперимент реакция (сумма реакций в этой зоне, делённая на их количество)
- *Время пребывания*
- *Значения реакций* времена пребывания крысы в соответствующей зоне

В верхнем левом углу отображается лог событий эксперимента. В него входят:

- События сценариев (начало работы, начало и конец шага сценария)
- События, отмеченные вручную (см. раздел 6.3)
- Маркеры событий (из сценария)

#### <span id="page-26-0"></span>Просмотр нескольких экспериментов

Для просмотра нескольких экспериментов выберите их в списке (с помощью мыши и зажатых клавиатурных клавиш Ctrl или Shift).

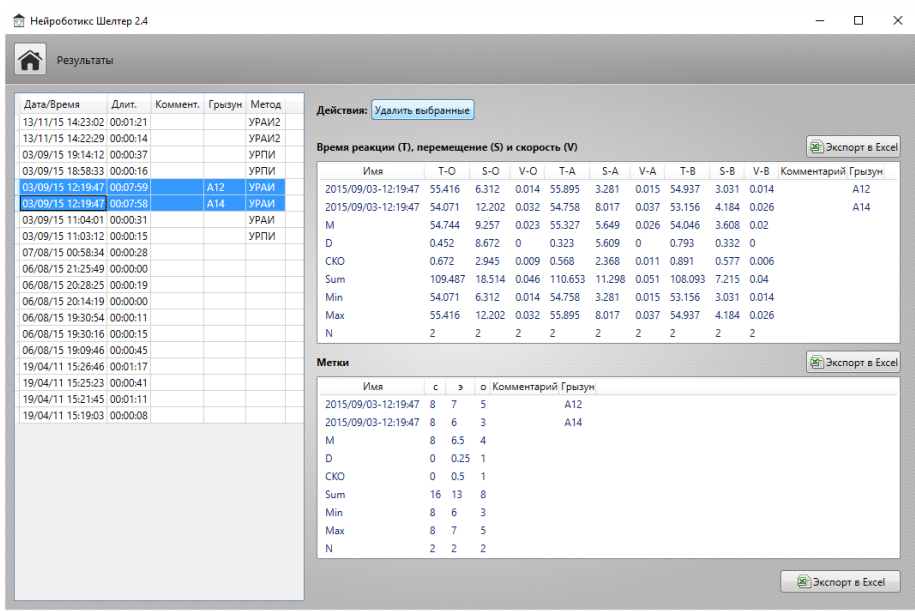

Просмотр результатов: статистика по нескольким экспериментам

Значения в таблице разделены по зонам (общая - О, левая - А, правая - B) и по параметрам:

- T среднее значение реакции в этом эксперименте
- S среднее перемещение
- V усреднённая скорость

Верхняя часть таблицы приводит соответствующие колонкам значения из выбранных экспериментов.

Нижняя часть показывает рассчитанные статистические данные, а именно:

- М математическое ожидание  $M = \frac{1}{n}$  $\frac{1}{n}\sum x_i$
- D дисперсия  $D = \frac{1}{p}$  $\frac{1}{n}\sum (x - M)^2 n$
- СКО среднеквадратическое отклонение  $CKO = \sqrt{D}$
- $\bullet$  Sum сумма
- Min минимальное значение из всех экспериментов
- Max максимальное значение из всех экспериментов
- N количество экспериментов

Таблицу можно экспортировать в Microsoft Excel в формате CSV. Для этого нажмите кнопку  $\Box$  В нижней правой части экрана. Появится диалоговое окно задания имени сохраняемого файла. После успешного создания файла он автоматически откроется (при наличии установленного пакета Microsoft Excel).

#### Удаление экспериментов

Для удаления одного эксперимента выберите его в списке и нажмите кнопку «Удалить» вверху правее списка в панели «Действия».

Для удаления нескольких экспериментов выберите их в списке (при помощи кнопок «Shift» или «Ctrl» на клавиатуре) нажмите «Удалить выбранные» в панели «Действия».

# <span id="page-28-0"></span>6. Эксплуатация, транспортировка, хранение и утилизация изделия

## <span id="page-28-1"></span>6.1. Эксплуатационные ограничения

Не допускается эксплуатация изделия в условиях попадания атмосферных осадков, конденсации влаги, воздействия солевого тумана и озона, под прямыми солнечными лучами, во взрывоопасной среде, в среде с токопроводящей пылью, агрессивными газами и парами, и других условиях, не обеспечивающих надлежащую защиту от неблагоприятных воздействий.

После хранения в холодном помещении и после транспортировки при отрицательных температурах перед включением, изделие должно прогреться при температуре не ниже 10°С в течение 24 часов в упакованном виде, чтобы избежать конденсации влаги внутри изделия.

## <span id="page-28-2"></span>6.2. Транспортировка

Изделие может транспортироваться всеми видами крытых транспортных средств, кроме транспортирования в неотапливаемых отсеках самолетов и морским транспортом, в соответствии с требованиями ГОСТ Р 50444- 92 и правилами перевозки грузов, действующими на каждом виде транспорта. Условия транспортирования по ГОСТ 15150-69 для условий хранения 5.

## <span id="page-28-3"></span>6.3. Хранение

В течение гарантийного срока изделие должно храниться в транспортной упаковке предприятия-изготовителя на складах поставщика и потребителя, кроме складов железнодорожных станций, должно производиться в условиях хранения 1 по ГОСТ 15150-69 - в закрытом помещении при температуре +5°С до +40°С и относительной влажностью 80% при температуре 25°С.

## <span id="page-28-4"></span>6.4. Утилизация

Критериями предельного состояния изделия является выработка ресурса, невозможность или технико-экономическая нецелесообразность восстановления работоспособного состояния.

# <span id="page-29-0"></span>7. Техническое обслуживание

При техническом обслуживании изделии необходимо следовать требования безопасности настоящего руководства.

Работа по техническому обслуживанию изделия выполняются квалифицированным обслуживающим персоналом, изучившим правила и меры техники безопасности в соответствии с требованиями действующих стандартов и нормативных документов, а также ознакомленным с устройством изделия, принципом его действия и требованиями настоящего руководства.

Техническое облуживание изделия проводится с целью предупреждения его отказов путём своевременного выполнения работ, обеспечивающих его работоспособность. Для поддержания изделия и его компонент в постоянной технической исправности и готовности к работе необходимо перед и после использования проводить техническое обслуживание в следующем объеме:

- Внешний осмотр для проверки отсутствия механических повреждений
- Удаление пыли и влаги с внешних поверхностей

Неправильное и несвоевременное обслуживание может привести к повреждению изделия. Не используйте абразивные материалы и сильные дезинфицирующие растворы. Не стерилизуйте изделие.

## <span id="page-29-1"></span>7.1. Типичные неисправности и их устранение

Ремонт и восстановление работоспособности изделия выполняются только на предприятии-изготовителе или в организации, уполномоченной предприятием-изготовителем.

В таблице приведён перечень наиболее часто встречающихся неисправностей и способы их устранения. В случае если неисправность не устраняется, обратитесь к производителю.

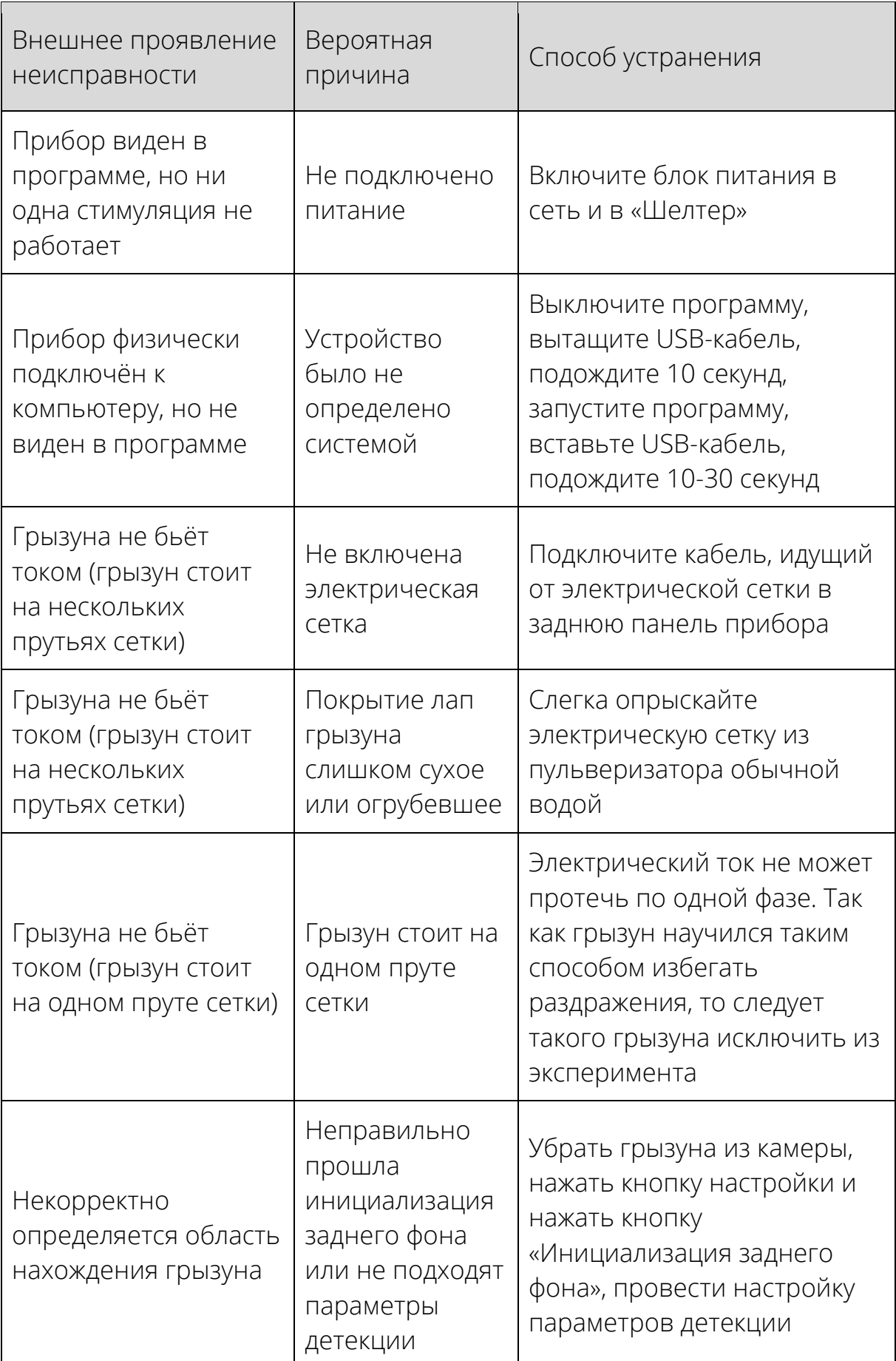

## 7.2. Гарантии производителя

Гарантийный срок эксплуатации изделия – 24 месяца со дня продажи, но не более 36 месяцев с даты изготовления. Гарантийное и постгарантийное обслуживание осуществляется по адресу производителя. Транспортировка неисправной системы производится потребителем.

Установленный срок службы изделия не менее 3 лет.

В случае проведения ремонтных работ в установленные гарантийные сроки, гарантийный период продлевается на время, в течение которого изделие не эксплуатировалось в связи с устранением обнаруженных неисправностей (период ремонтных работ). При замене устройства гарантийный срок исчисляется заново от дня замены.

Гарантийный ремонт осуществляется производителем за его счёт, кроме случаев, когда поломка произошла по вине пользователя (нарушены условия эксплуатации, устройство падало или подвергалось другому жесткому механическому воздействию, обнаружены попытки самостоятельной починки устройства и т.п.).

Послегарантийный ремонт осуществляет производитель, а стоимость ремонта оплачивает потребитель устройства.

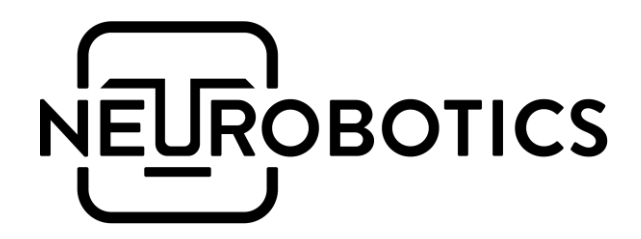

ООО «Нейроботикс»

124498, Москва, Зеленоград, Южная промзона, проезд 4922, cтр.2, д.4, офис 477

+7 495 742-5086

[info@neurobotics.ru](mailto:info@neurobotics.ru) [info@rat-house.ru](mailto:info@rat-house.ru)

<https://rat-house.ru/shelter> [https://neurobotics.ru](https://neurobotics.ru/)

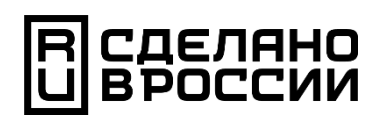